# Registering for CTSLink Direct Access

Wells Fargo business groups and their external business partners use this procedure to register for access to CTSLink Direct, a private service provided by Wells Fargo Corporate Trust Services. This web-based file transfer application is offered to Wells Fargo business groups and their external business partners to exchange data in a private and secure environment.

The CTSLink Customer Service team is available to answer questions regarding this service and can be reached at:

- Toll free: 866-846-4526
- Email: ctslink.customerservice@wellsfargo.com
- Hours of operation: Monday Friday from 8:00 a.m. 6:00 p.m. Eastern Time.

## Registering for Access to CTSLink Direct

#### 1. Access https://direct.ctslink.com/.

- 2. From the left-hand menu, click the **Register for access** link.
- 3. Read the disclaimer and click **Accept**. **Note:** Clicking **Decline** terminates the registration process.

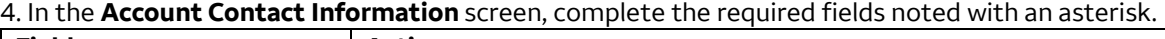

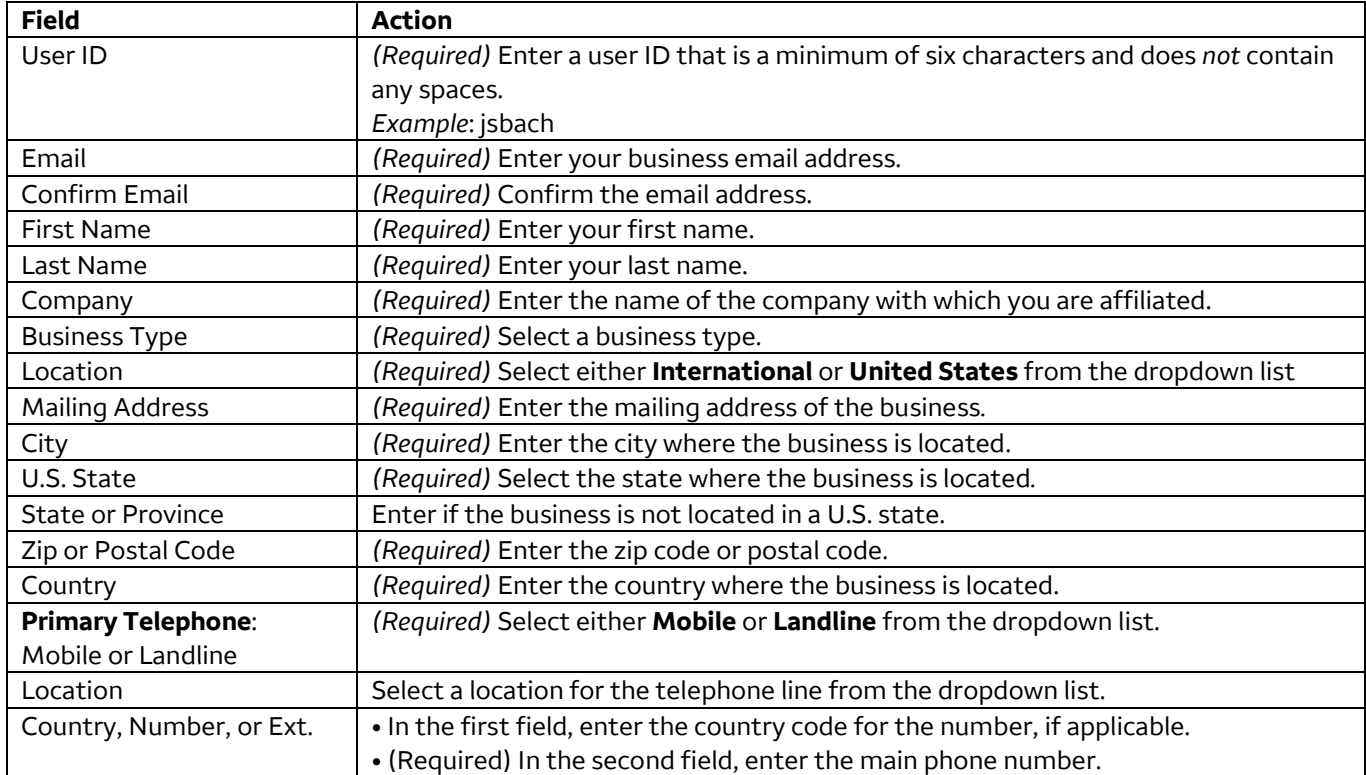

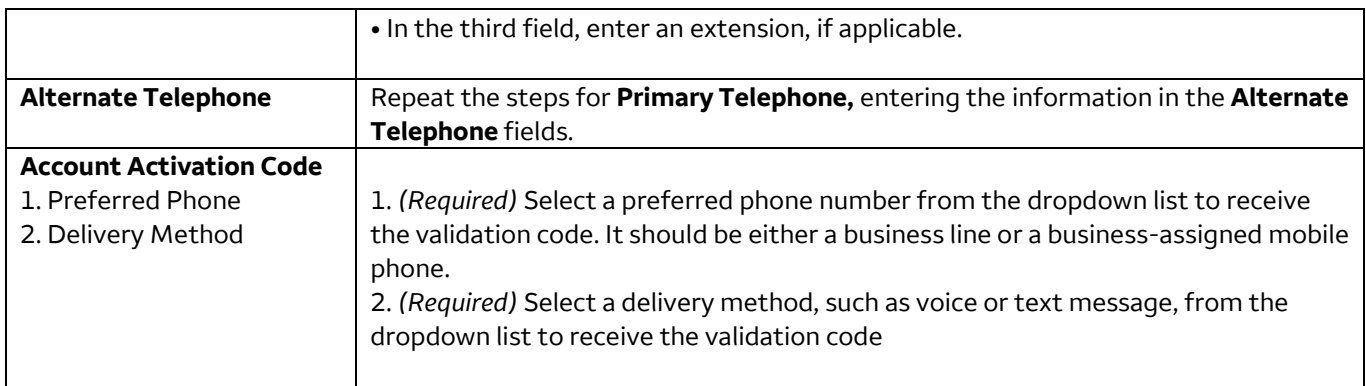

**Note**: Before clicking **Continue** be near the preferred phone entered in the contact form.

5. Click **Continue**. The **New User Setup** screen opens.

6. Note the validation code received via the preferred phone and delivery method.

7. In the **New User Setup** screen, **Validation Code** field, enter the validation code.

#### 8. Click **Continue**.

9. On the next **New User Setup** screen, create a password using the **Password Requirements** located on the right-hand side of the screen.

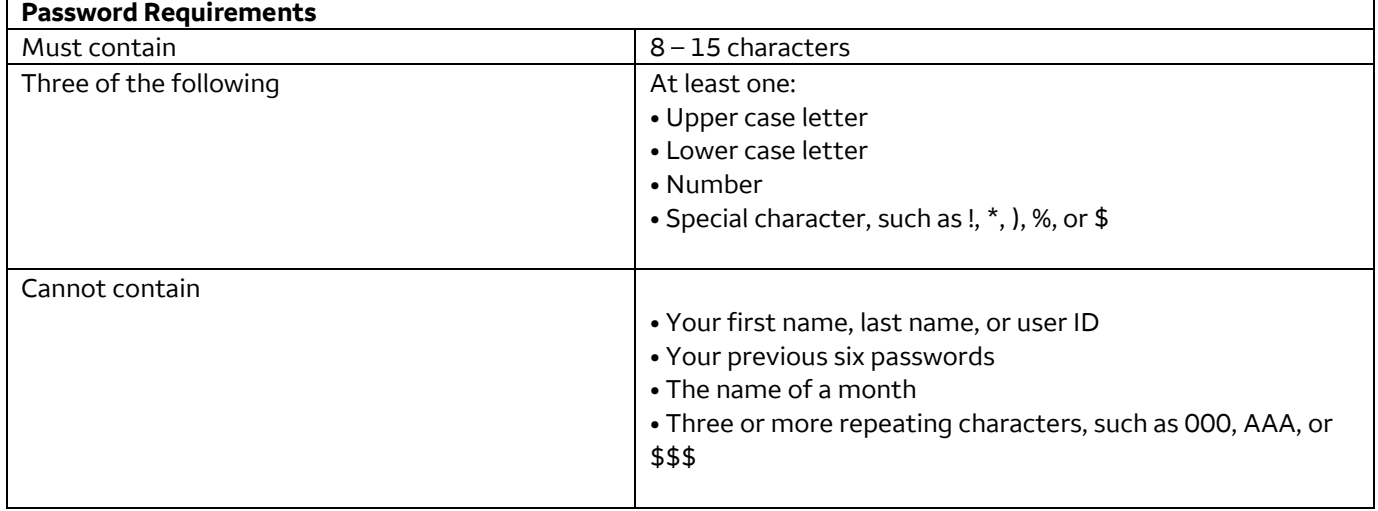

## 10. Click **Create**.

11. At the thank you for registering message, click **OK**.

12. At the email verification code confirmation message, click **OK**.

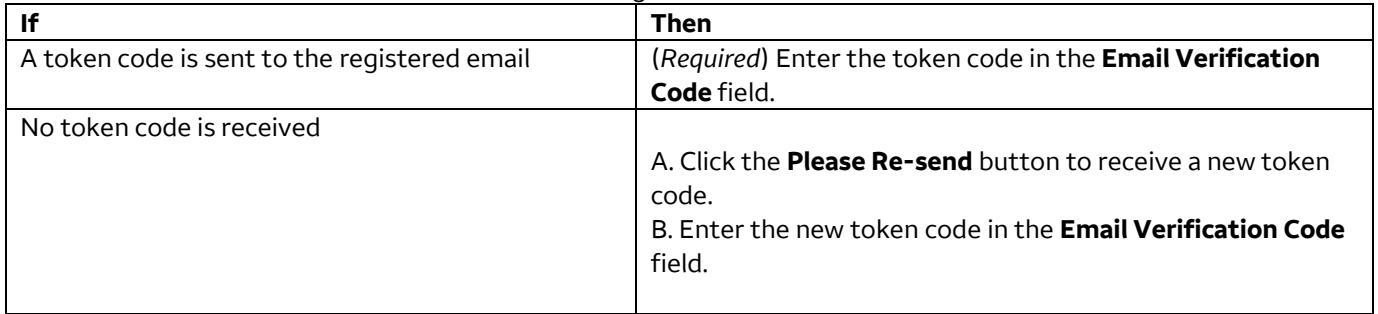

## 13. Click the **Complete Verification** button.

14. At the thank you message, click **OK**.

15. Contact your Wells Fargo relationship manager and advise them that you have successfully signed up for CTSLink.

16. Provide the relationship manager with the newly created user ID and email address tied to the user ID. **Note**: An email is sent to you after access to your library has been approved.

**End**